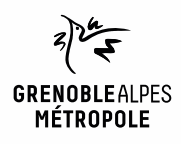

# **EMPRUNTER ET LIRE DES LIVRES AVEC LA NUMOTHÈQUE GRENOBLE-ALPES**

# *Liseuses Kobo*

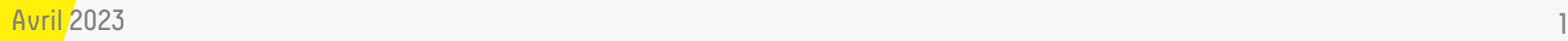

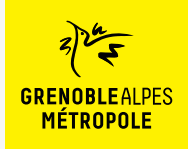

# **LES CONDITIONS DE PRÊT SUR LA NUMOTHÈQUE GRENOBLE-ALPES**

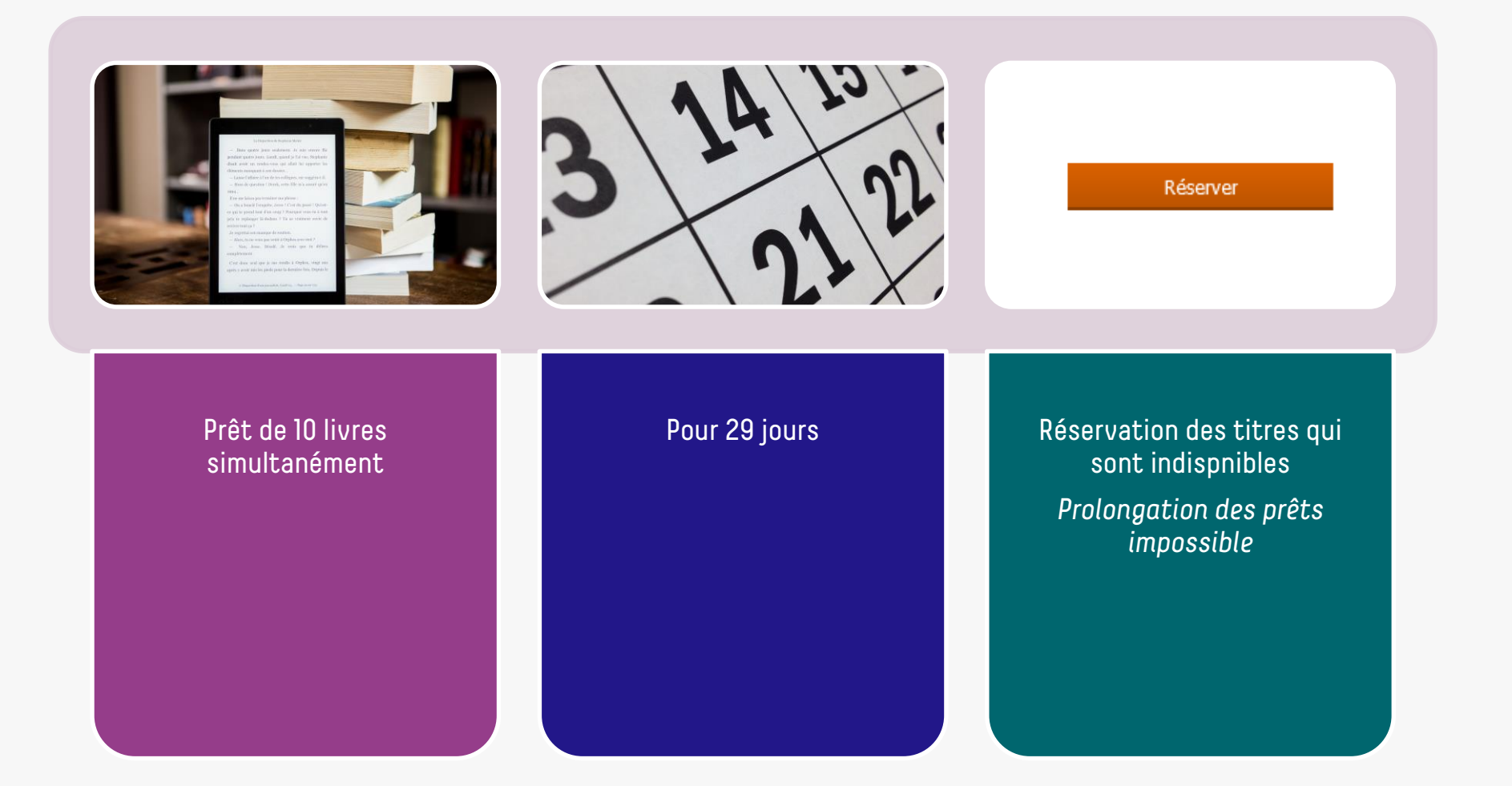

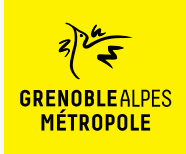

# **LE PRÊT DE LIVRES NUMÉRIQUES EN BIBLIOTHÈQUE**

*Comment ça fonctionne ?*

- Le prêt numérique en bibliothèque (**PNB**) est un **dispositif national.**
- Les modalités de prêt numérique sont gérées par des **verrous numériques** (ou DRM, pour Digital Rights Management)
- **2 verrous existent** :
	- ACS (Adobe Content Server)
	- LCP (Licensed Content Protection)
	-
- Ces verrous sont intégrés aux livres pour **contrôler les paramètres de prêt**  (durée de la licence, nb de prêt par livre, nb de prêt simultané…). Les **éditeurs** fixent ces modalités.

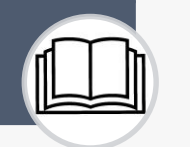

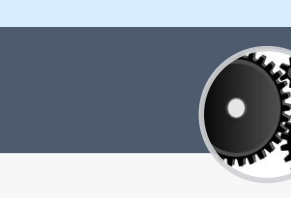

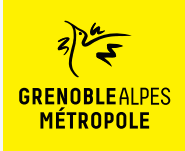

### Lors de la première utilisation du logiciel Adobe Digital Edition (ADE)

L'application Adobe Digital Edition permet d'ouvrir des livres numériques sur son ordinateur et de les transférer sur sa liseuse fonctionnant avec le verrou numérique ACS

> Accès direct au [téléchargement](https://www.adobe.com/fr/solutions/ebook/digital-editions/download.html)  d'Adobe Digital Edition

> > hĄ

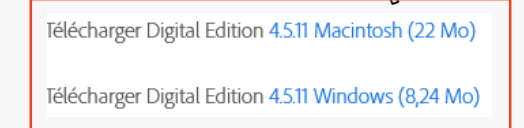

## 01 02

Selon le navigateur utilisé, la marche à suivre diffère légèrement

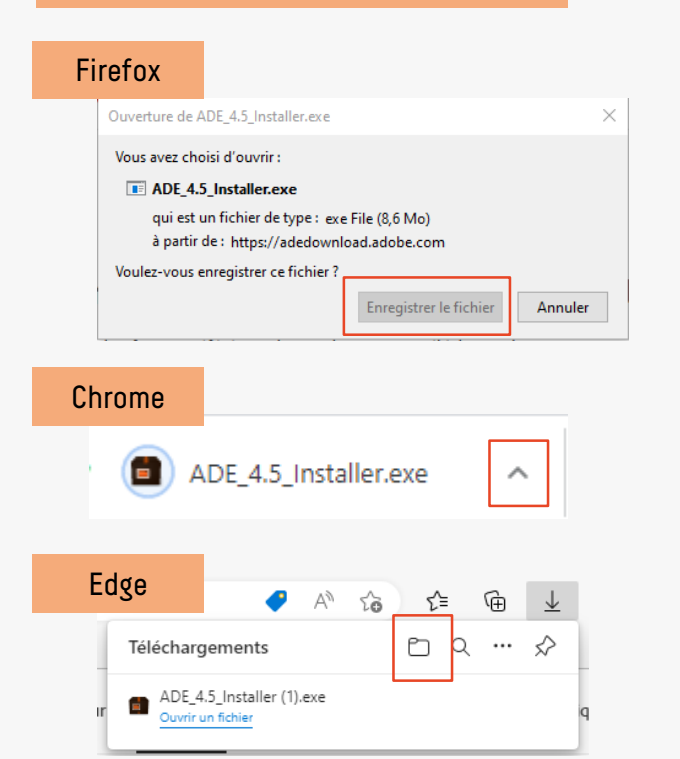

### 03

### Enregistrer le fichier sur son ordinateur

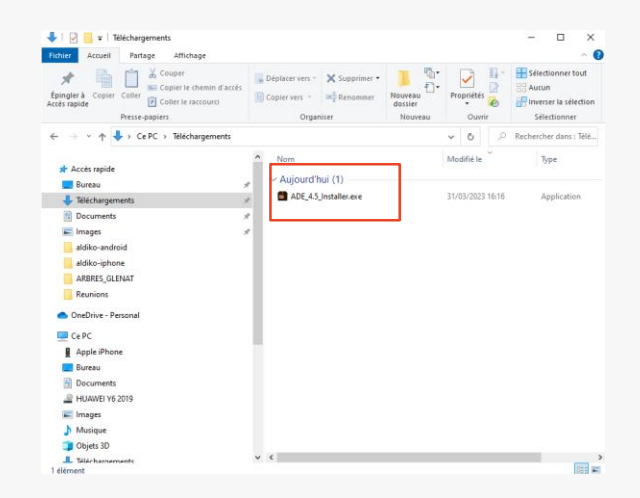

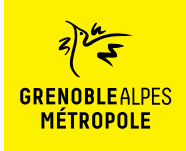

### Lors de la première utilisation du logiciel Adobe Digital Edition (ADE)

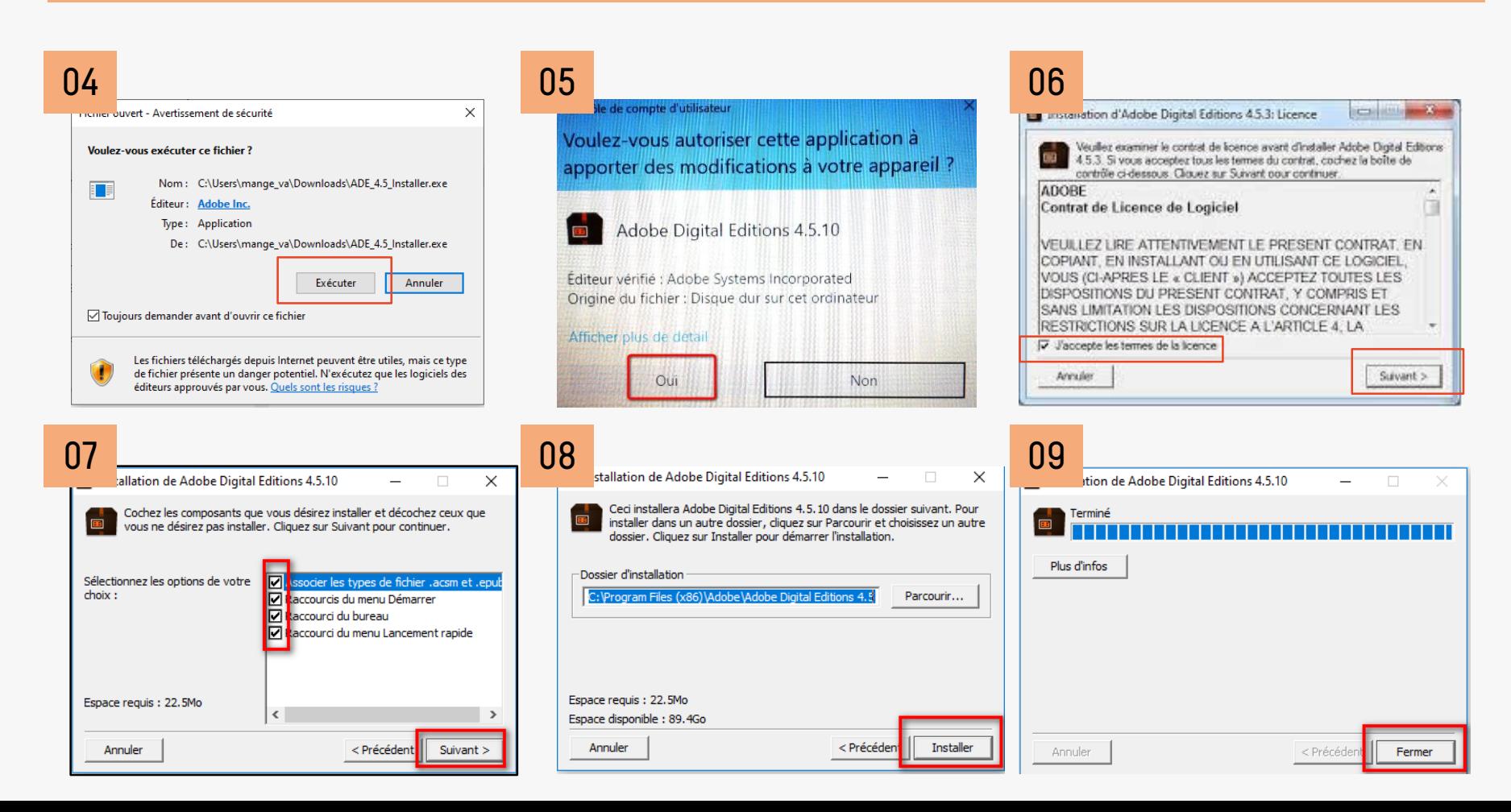

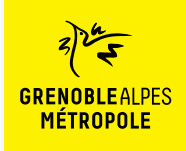

### Lors de la première utilisation du logiciel Adobe Digital Edition (ADE)

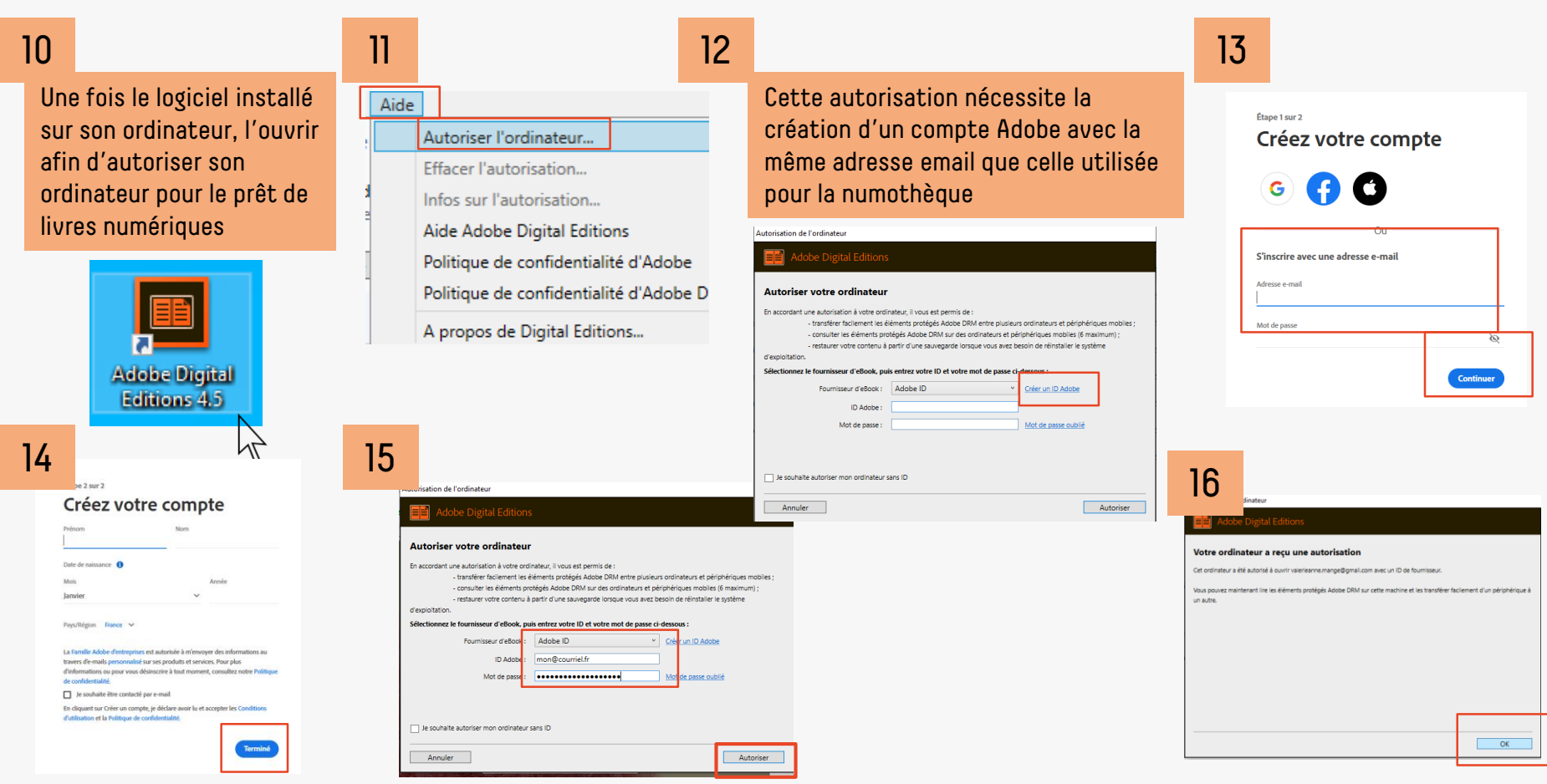

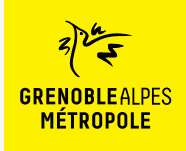

### Lors de la première utilisation du logiciel Adobe Digital Edition (ADE)

Après avoir autorisé son ordinateur, **il est nécessaire d'autoriser sa liseuse avec le même identifiant Adobe.** Brancher la liseuse à son ordinateur.

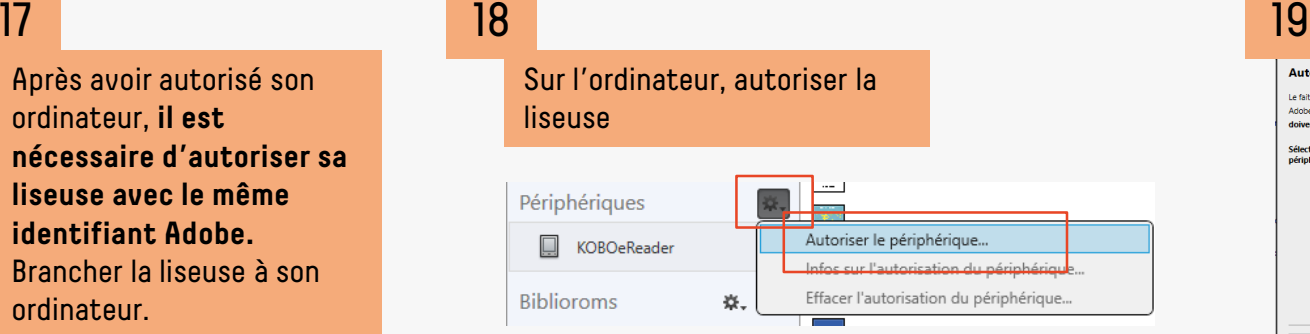

![](_page_6_Picture_77.jpeg)

![](_page_6_Picture_8.jpeg)

![](_page_6_Picture_9.jpeg)

![](_page_7_Picture_0.jpeg)

*Liseuses Kobo*

![](_page_7_Figure_4.jpeg)

![](_page_8_Picture_0.jpeg)

Une fois le logiciel ADE installé

![](_page_8_Figure_3.jpeg)

9

Annuler

![](_page_9_Picture_0.jpeg)

*Liseuses Kobo*

### Une fois le logiciel ADE installé

### 30

Lorsque le prêt est réalisé, le livre peut être téléchargé sur l'ordinateur

![](_page_9_Picture_6.jpeg)

### Le Livre de Liane

Votre prêt expirera le 27 avril 2023 à 11:53

#### Vous souhaitez lice avec Aldiko Next?

Lancez simplement l'application pour retrouver votre prêt et le télécharger. Si vous n'avez pas encore installé notre application mobile, téléchargez-la et profitez-en dès maintenant.

![](_page_9_Picture_11.jpeg)

#### Vous lisez autrement?

Lire hors ligne sur ordinateur >

#### 图 Lire sur une liseuse

Liseuse Tolino ou Bookeen DIVA > Autre type de liseuse >

### 31

Selon le navigateur utilisé, la marche à suivre diffère légèrement

#### Firefox

![](_page_9_Picture_19.jpeg)

10

![](_page_10_Picture_0.jpeg)

![](_page_10_Picture_3.jpeg)

![](_page_10_Picture_4.jpeg)

![](_page_11_Picture_0.jpeg)

![](_page_11_Picture_39.jpeg)

![](_page_12_Picture_0.jpeg)

36

n,

## **EMPRUNTER ET LIRE SUR LISEUSES AVEC VERROU NUMÉRIQUE ACS**

![](_page_12_Figure_3.jpeg)

![](_page_12_Picture_4.jpeg)

![](_page_13_Picture_0.jpeg)

### Le livre ne s'ouvre pas sur la liseuse

### 40

Il est extrêmement fréquent qu'une fois transféré le livre ne puisse pas être lu sur la liseuse

![](_page_13_Picture_5.jpeg)

### 41

Ce dysfonctionnement apparaît avec des livres dont la **date de parution est récente**, avec **la plupart des éditeurs** et avec des **modèles de liseuses neufs**.

Nous avons remarqué que les livres édités (notamment) par les Editions Gallmeister et les titres publiés il y a 4 à 5 ans ne présentaient pas ce problème.

**Une solution pour contourner ce dysfonctionnement**  est de **télécharger un titre identifié comme non problématique et de télécharger ensuite les livres que l'on souhaite lire**.

**Les titres appelés « débloqueurs »** sont listés dans la rubrique « [Aide](https://numotheque.grenoblealpesmetropole.fr/probleme-transfert-livres-numeriques-vers-votre-liseuse) » de la numothèque et mis à jour régulièrement. Ces livres sont des titres qui n'ont pas rencontré le succès et dont il reste des jetons inutilisés.

![](_page_14_Picture_0.jpeg)

### Le livre ne s'ouvre pas sur la liseuse

## 42 43

Pour **consulter la liste des titres « débloqueurs »,** se rendre dans la rubrique d'aide de la numothèque

![](_page_14_Figure_5.jpeg)

- Emprunter et télécharger un des **livres « débloqueurs »** indiqués sur la page [d'aide](https://numotheque.grenoblealpesmetropole.fr/probleme-transfert-livres-numeriques-vers-votre-liseuse) (étapes 21 à 33).
- Emprunter et télécharger **un ou des livres que vous souhaitez lire** (étapes 27 à 33).
- **Transférer le titre « débloqueurs »** de l'ordinateur vers la liseuse (étapes 34 et 35).
- **Transférer titre après titre**, les livres que vous souhaitez lire (étapes 34 et 35).
- Une fois le transfert des titres souhaités terminés, suivre les étapes 36 à 39.
- Conserver le titre « débloqueur » sans le rendre jusqu'à son expiration pour le cas où vous emprunteriez d'autres livres pendant la période de prêt du « débloqueurs ».
- A l'expiration du titre « débloqueurs », emprunter un nouveau « débloqueurs » sur la page [d'aide](https://numotheque.grenoblealpesmetropole.fr/probleme-transfert-livres-numeriques-vers-votre-liseuse) pour emprunter de nouveaux titres.
- Cette manipulation est à refaire à chaque emprunt de nouveaux livres.

![](_page_15_Picture_0.jpeg)

### D'autres problème identifiés

### Liseuse non reconnue sur l'ordinateur

![](_page_15_Picture_4.jpeg)

### **Causes et solution :**

- Port USB de l'ordinateur hors service > changer de port
- Câble de la liseuse défectueux > changer de câble

Malgré l'utilisation des « débloqueurs », le problème lors du transfert du livre sur la liseuse persiste

#### **Cause :**

- L'adresse email utilisée par le compte numothèque et le compte Adobe est différente

### **Solution :**

- Supprimer l'autorisation sur le logiciel ADE

![](_page_15_Picture_126.jpeg)

Annuler

- Créer un compte ADE avec la même adresse que celle utilisée pour la numothèque (étapes 13 à 20)

Continuer

![](_page_16_Picture_0.jpeg)

![](_page_16_Figure_2.jpeg)

![](_page_17_Picture_0.jpeg)

## **CONTACT**

![](_page_17_Picture_2.jpeg)

- Dans quatre jours seul pendant quatre jours. Landi, disait avoir un rendez-vous éléments manquant à son dos --- Laisse l'affaire à l'un de ter -- Mors de question ! Derek  $1964...$ il ne me laissa pas terminer i - On a boucle l'enquête, Jes se qui te prend tout d'un sou prix te replonger là-dedans revivre tour ça?" de regrettai son manque de s - Alors, tu ne veux pas venir - Non, Jesse, Désolé. somplètement. C'est donc seul que je me aprés y avoir mis les pieds po-

 $\varphi$  Disparition of our jours aliste

### **Une question ? Une remarque ?**

[Contacter l'Assistance numothèque via](https://services.demarches.grenoblealpesmetropole.fr/autres-questions/support-numotheque/) ce formulaire en ligne.

![](_page_17_Picture_7.jpeg)